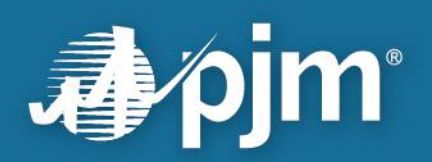

# **Transmission Cost Planner User**

# **Guide**

**Prepared by: PJM System Planning PJM Interconnection, L.L.C. April 2024**

For Public Use

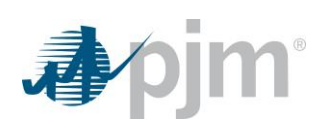

This page is intentionally left blank.

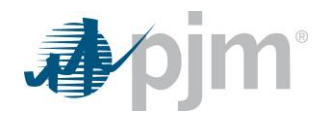

# <span id="page-2-0"></span>**Disclaimer Notice**

PJM expressly disclaims any obligation to correct or update information provided herein or any warranty of any kind, whether express or implied, as to any information or other matters whatsoever arising from or relating to the information. Entities relying on the information contained herein do so at their own risk. In no event shall PJM be liable for any damages of any kind, including, but not limited to, direct, indirect, general, special, incidental or consequential damages arising out of any use of the information contained herein.

Further, the PJM Transmission Owners make no representation express or implied as to the accuracy or reliability of any information, the calculator or the calculator results and, further, expressly disclaim any liability for any damages of any kind, including, but not limited to, direct, indirect, general, special, incidental or consequential damages arising out of any reliance on or use of any and all information, including but not limited to that information contained in or resulting from any use of PJM's calculator.

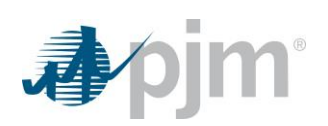

# **Table of Contents**

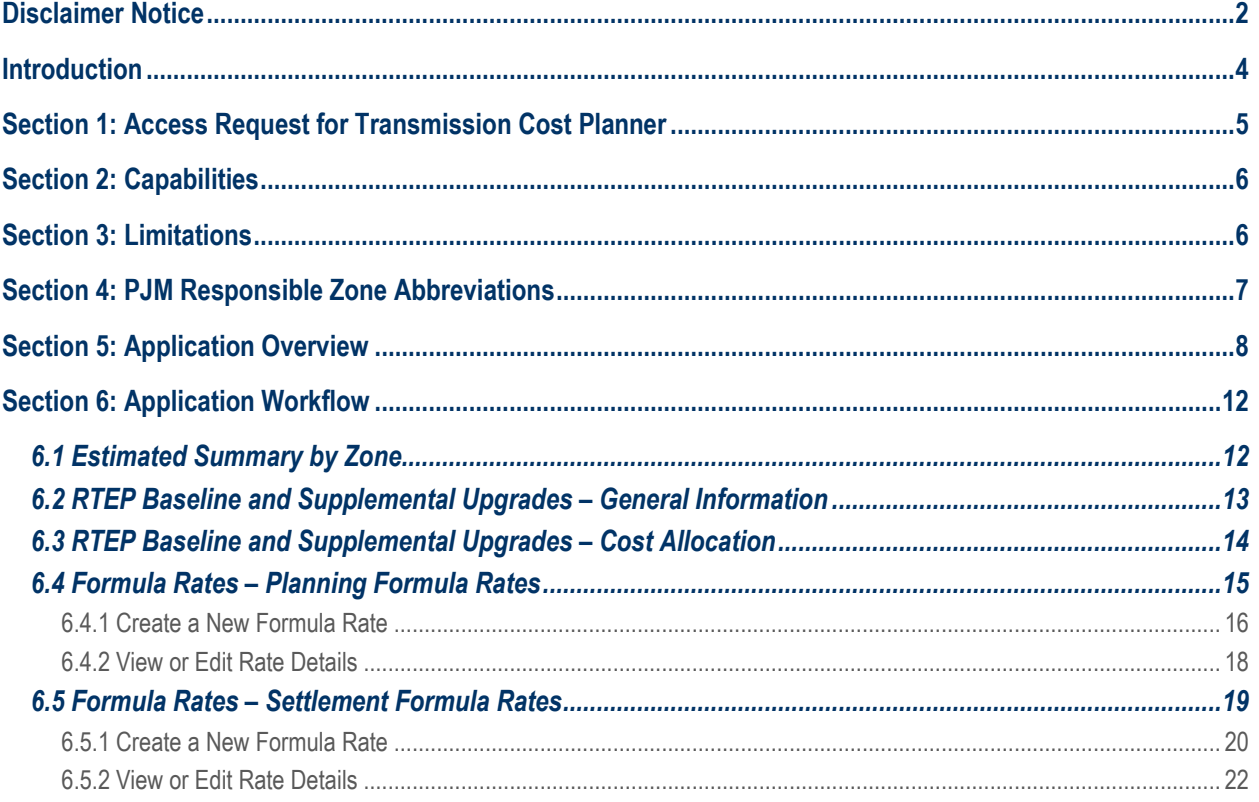

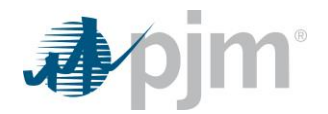

# <span id="page-4-0"></span>**Introduction**

The PJM Transmission Cost Planner tool (TC Planner) is a web-based application developed to help PJM stakeholders better understand their current transmission costs and estimate their future transmission costs. To enable users to achieve this goal, the TC Planner has a wealth of pertinent information for PJM Regional Transmission Expansion Plan (RTEP) Baseline and Supplemental Upgrades. The TC Planner uses this information, along with applicable Carrying Charges for those Transmission Owners with formula rate filings on the PJM website, to estimate the Transmission Owners' Annual Revenue Requirement for each upgrade for the current Rate Year and for any of the next 10 Rate Years. From the Annual Revenue Requirements, the TC Planner develops monthly transmission cost charges for each upgrade for the current month and a user selected future month within the 10 year horizon for a user selected responsible transmission zone.

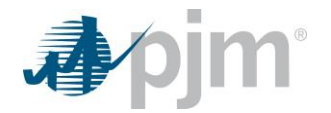

## <span id="page-5-0"></span>**Section 1: Access Request for Transmission Cost Planner**

In order to access the Transmission Cost Planner Application (TC Planner), follow the steps below to setup or update your account in Account Manager. For read only access to the application, no special access is required. Any user with an account in Account Manager can use TC Planner in read only mode. A limited number of individuals for certain designated companies require additional TC Planner access in order to edit formula rate data for their company.

For read only access:

- 1. If you already have an account in Account Manager, no further action is required.
- 2. If you do not have an account in Account Manager and your company is an active member of PJM:
	- a. Go to PJM's Account Manager Page at: [https://www.pjm.com/markets-and-operations/etools/account-manager.](https://www.pjm.com/markets-and-operations/etools/account-manager)
	- b. Register for a new account

For write access:

- 1. Follow the steps for read only access to establish an account in Account Manager
- 2. Go to PJM's Account Manager Page at: [https://www.pjm.com/markets-and-operations/etools/account-manager.](https://www.pjm.com/markets-and-operations/etools/account-manager)
- 3. Log in to Account Manager with your user ID and password and request **TC Planner Read/Write** access.
- 4. If you do not see **TC Planner Read/Write**, request access through your company Account Manager (CAM). They will be able to authorize your access to the **TC Planner Read/Write** role. You may be required to create a new user ID under the specific organization provided by your CAM.

If your CAM administrator is not familiar with **TC Planner Read/Write**, please contact [custsvc@pjm.com.](mailto:custsvc@pjm.com)

If your company is not an active Member and/or you do not have an account, please visit the Account Manager page [\(https://www.pjm.com/markets-and-operations/etools/account-manager\)](https://www.pjm.com/markets-and-operations/etools/account-manager) for further guidance on Non-Member CAMs and Non-member accounts. For any additional questions and quidance, please contac[t custsvc@pjm.com.](mailto:custsvc@pjm.com)

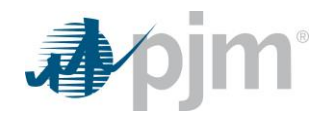

# <span id="page-6-0"></span>**Section 2: Capabilities**

The Transmission Cost Planner (TC Planner) application supports the following capabilities:

- Users can select any future billing month for any Responsible Zone within the next 10 years.
- The TC Planner provides the transmission cost summaries for the selected Responsible Zone for the current and future month.
- The TC Planner provides the detail information on the baseline and supplemental upgrades which contribute to the future transmission cost for the selected Responsible Zone for the current and future month.
- The TC Planner provides Transmission Owners' Formula Rate information.
- The TC Planner provides Transmission Owners capability to edit and add their own Formula Rate information.
- The TC Planner provides reference information including a glossary, some relevant links, and links to current formula rate filings.
- The TC Planner enables users to download the data from the web application to Excel file.

# <span id="page-6-1"></span>**Section 3: Limitations**

The Transmission Cost Planner application has the following limitations:

- The future transmission costs provided by the TC Planner may be inaccurate as they are not always based on the same information the Transmission Owners use to develop the actual future transmission costs.
- TC Planner focuses only on the cost of baseline and supplemental upgrades. No other transmission costs are in the scope. To better account for these inaccuracies, users could refer to details in the formula rate filings posted on the PJM website.

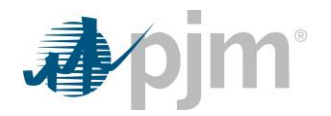

# <span id="page-7-0"></span>**Section 4: PJM Responsible Zone Abbreviations**

The Transmission Cost Planner application lists Responsible Zones as abbreviations. Please use the following table as a reference for the complete definitions.

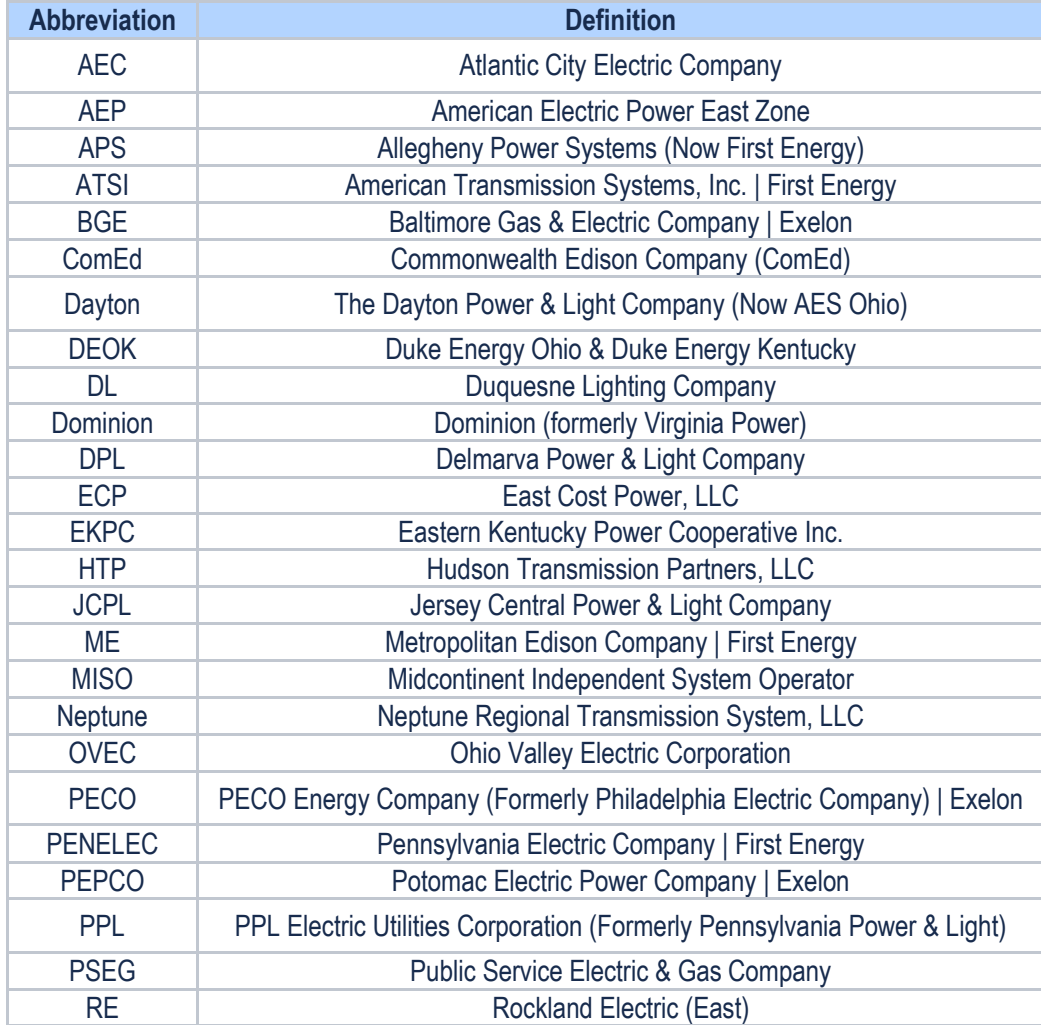

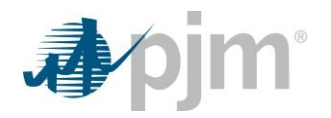

# <span id="page-8-0"></span>**Section 5: Application Overview**

The TC Planner application displays estimated charges from RTEP system upgrades for a selected responsible transmission zone or the entire PJM footprint. A user will be prompted to accept terms of use and acknowledge the PJM legal disclaimer before using the tool as shown in **Figure 5.1**.

The three pages that focus on system upgrades and their associated charges include a search area where the user must select the responsible zone of interest. Pages that display charges always display charges for the current month. On those pages, the user can optionally select a future billing period in order to show charges for a future month alongside the current charges. The three different search options are shown in **Figure 5.2**, **Figure 5.3**, and **Figure 5.4.**

The search value for responsible zone defaults to 'PJM RTO', which searches for upgrades across the PJM footprint. The user can change this search value by selecting a responsible zone. The selected zone is then used on all application pages. The user may change the selected zone at any time and the new value will continue to be used on all pages. The zone that a user most recently selected is saved so the next time the user signs in to the application, the selected zone will default to whichever zone they used last time.

Like the responsible zone, the selected future billing period is used on all appropriate pages that use a future month. The future billing period is not saved, though. The next time the user signs in to the application, they will need to select a future billing period if they wish to see any future charges.

Above the data list on each page is a link labeled 'Links and References'. The link opens a dialog containing reference information including a glossary, some relevant links, and links to current planning formula rate filings. The dialog is shown in **Figure 5.5**, **Figure 5.6**, and **Figure 5.7**.

Above the data list on each page is an icon labeled 'XLS'. When the icon is clicked, an Excel file is generated containing the data on the current page and that file is downloaded to the user's computer.

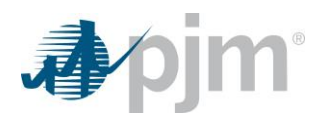

#### **Figure 5.1:** Disclaimer Acknowledgment

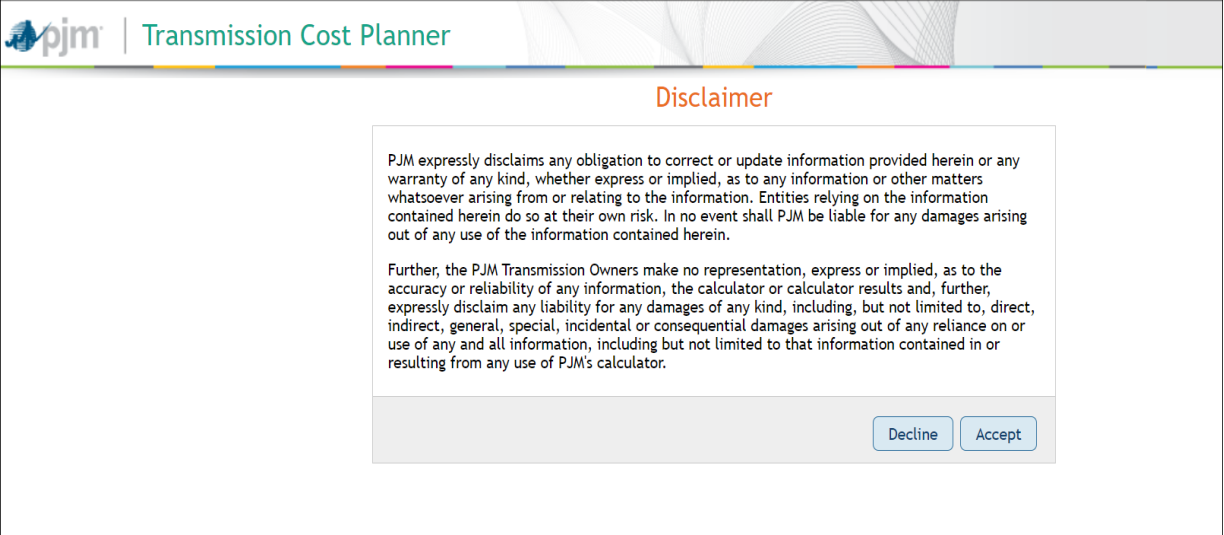

#### **Figure 5.2:** Estimated Summary by Zone User Inputs

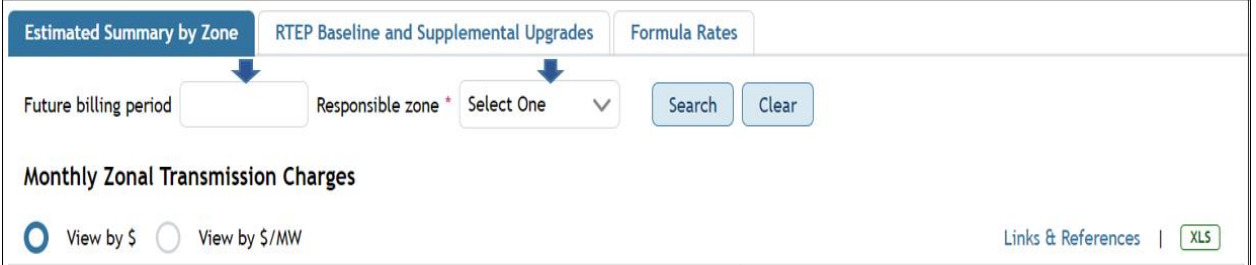

#### **Figure 5.3:** RTEP Baseline and Supplemental Upgrades - General Information User Inputs

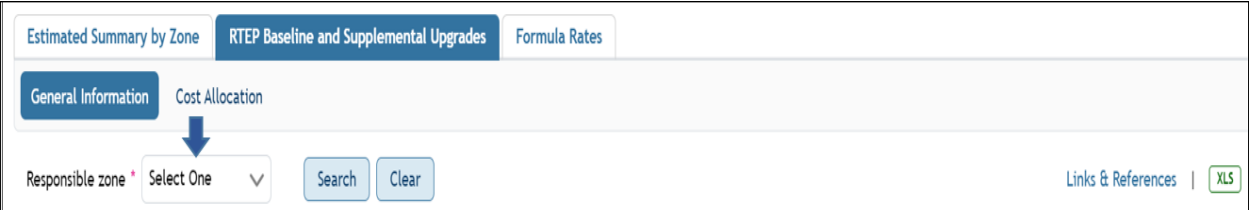

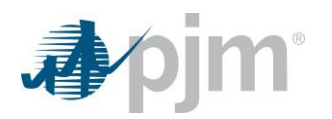

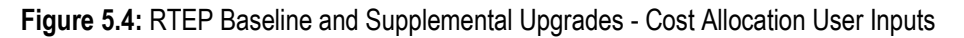

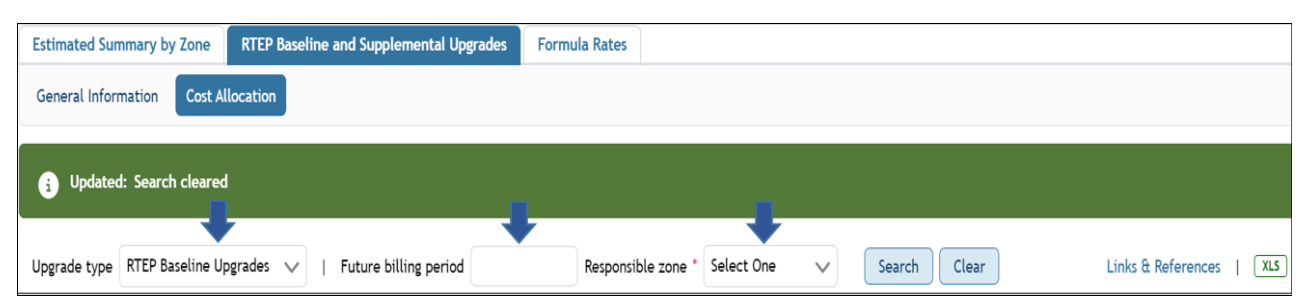

#### **Figure 5.5:** Glossary

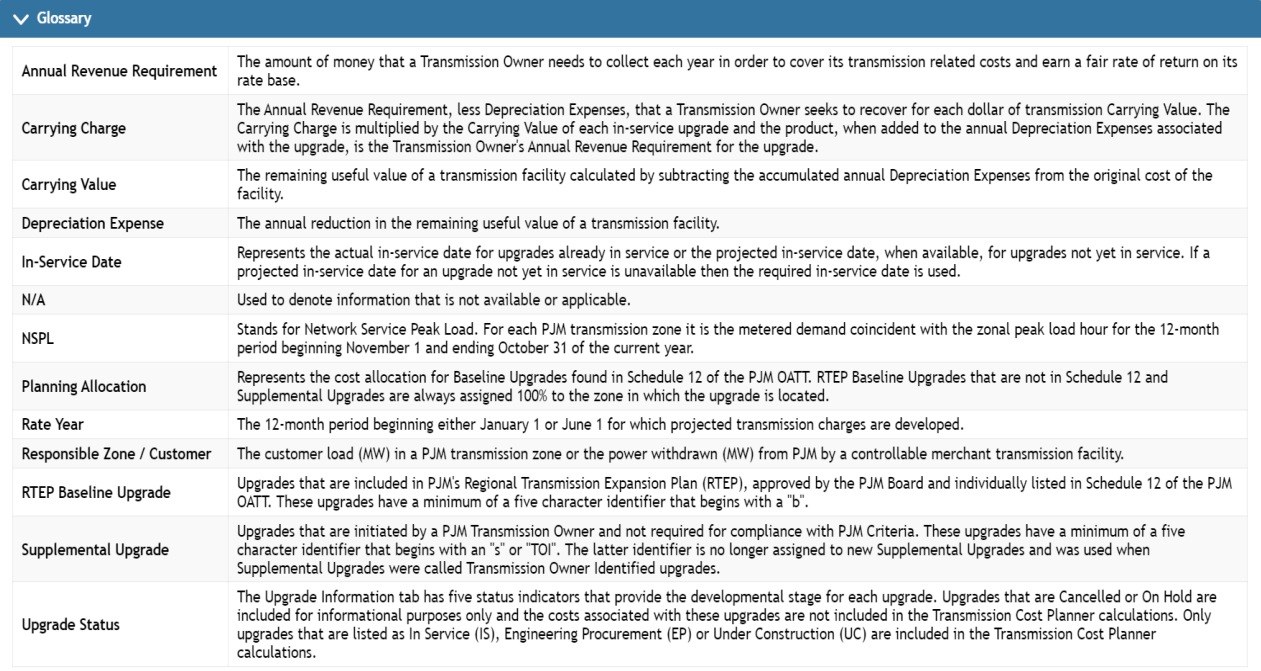

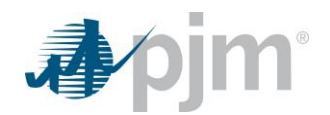

#### **Figure 5.6:** Relevant Links

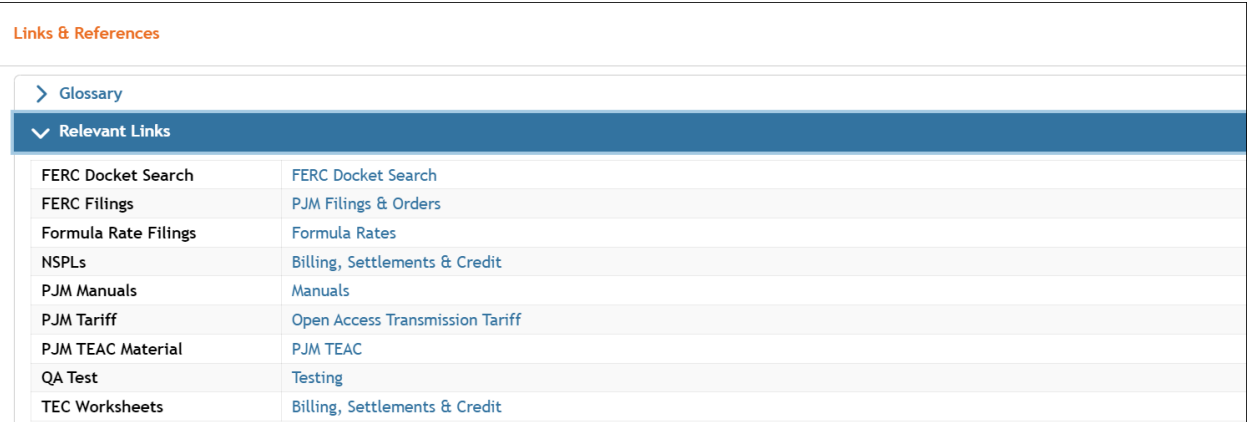

## **Figure 5.7:** Formula Rate Filing Links

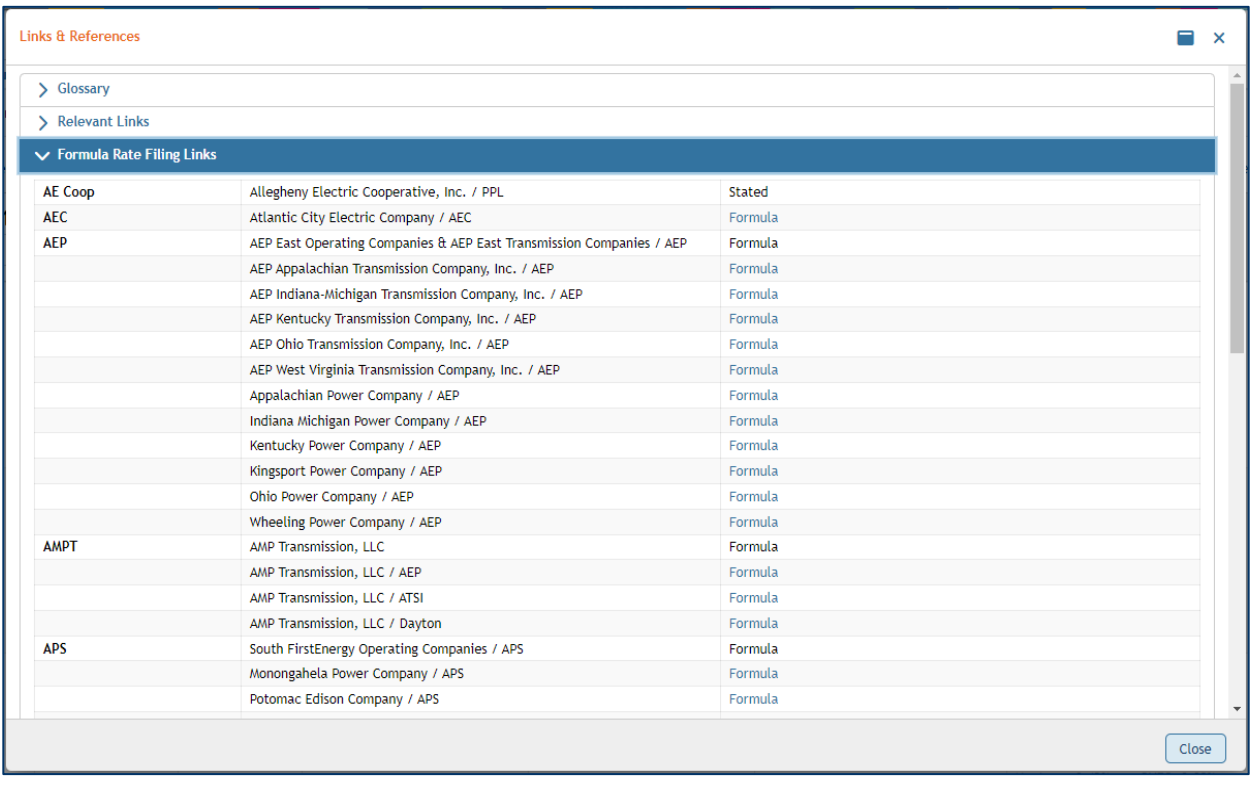

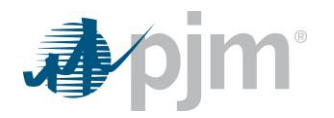

# <span id="page-12-0"></span>**Section 6: Application Workflow**

This section of the user guide explains how to use each page in the application.

# <span id="page-12-1"></span>*6.1 Estimated Summary by Zone*

The Estimated Summary by Zone page displays summary charges for all baseline and supplemental upgrades that are charged to a given responsible transmission zone. The user must select a Responsible Zone and can optionally select a future billing period. When the user clicks the Search button, the information on the screen updates to show the charges to the selected zone. The table displaying monthly zonal transmission charges always includes a column with estimated charges for the current month. If a future billing period is selected, the table includes a column with estimated charges for that future month as well as a column listing the incremental change. The incremental change is the difference between the estimated charges for the future month and estimated charges for the current month.

Values in the table listing charges can be displayed as dollars or dollars per megawatt by selecting either of the radio buttons labeled 'View by \$' or 'View by \$/MW'.

Estimated charges are broken down into 6 categories:

- 1. RTEP Baseline Upgrades Total charges for all baseline upgrades that have a cost allocation to the selected zone.
- 2. Constructed by local Transmission Owner Subset of RTEP Baseline Upgrades including only charges for baseline upgrades where the local transmission owner is the designated entity for the upgrade. In most cases, the transmission owner assigned to a zone (local transmission owner) has the same name as the zone.
- 3. Cost Allocation = 100% Subset of Constructed by local Transmission Owner but including only charges for upgrades that are 100% allocated to the local transmission owner.
- 4. Cost Allocation < 100% Subset of Constructed by local Transmission Owner but including only charges for upgrades that are less than 100% allocated to the local transmission owner.
- 5. Not constructed by local Transmission Owner Subset of RTEP Baseline Upgrades including only charges for baseline upgrades where the upgrade is not constructed by the local transmission owner.
- 6. Supplemental Upgrades Total charges for all supplemental upgrades assigned to the local transmission owner of the selected zone.

Some of the charge type labels in the monthly zonal transmission charges table are links that navigate to the 'RTEP Baseline and Supplemental Upgrades – Cost Allocation' page. Navigating the link takes the user to the cost allocation page with options and filters set to show only the upgrades included in the charges for that charge type.

Below the monthly zonal transmission charges table, network service peak load information for the search zone is shown. The peak load shown is the PJM network service peak load for that zone in megawatts (MW) for the current year. The load ratio share is the ratio of the peak load for the zone to the sum of the peak loads for all zones. The peak load is used to compute the cost per megawatt when the user selects the 'View by \$/MW' option.

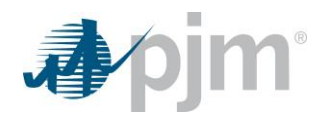

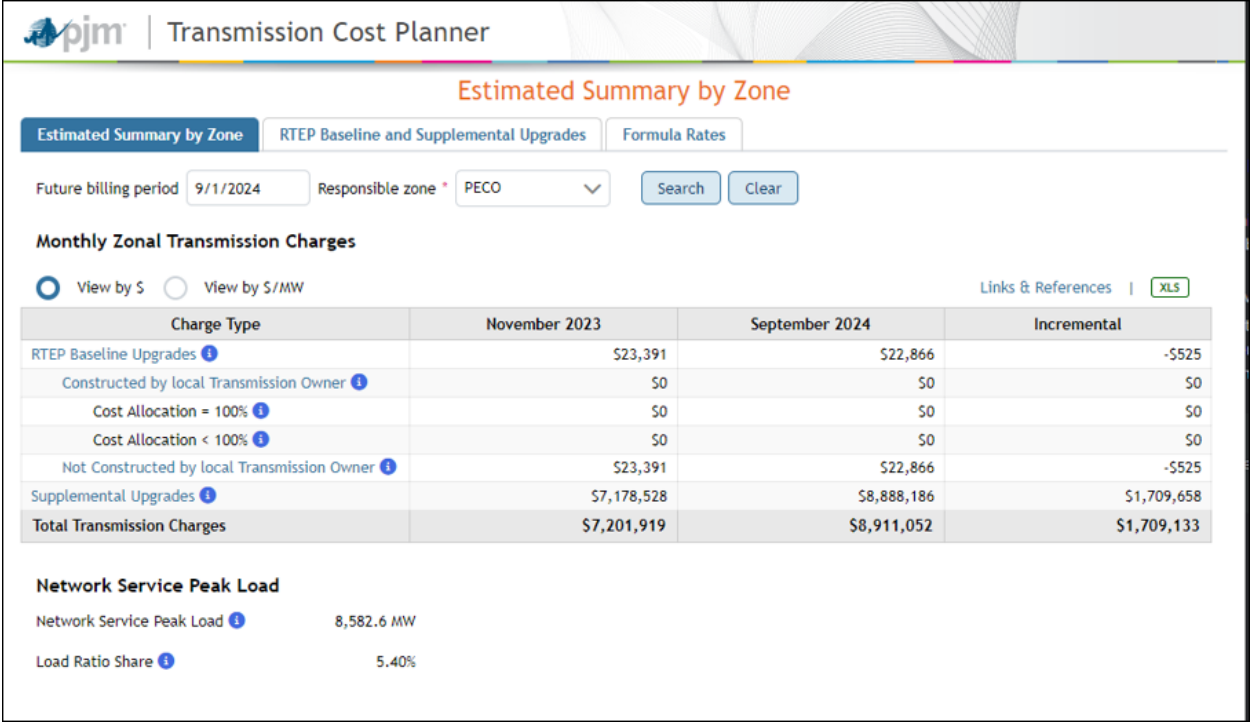

When the user searches for responsible zone 'PJM RTO', the estimated summary by zone page shows estimated charges for all upgrades across the PJM footprint. While some upgrades may have cost allocations to MISO, charges to MISO are excluded from the PJM RTO totals. The network service peak load in this case is the total peak loads for all PJM zones.

### <span id="page-13-0"></span>*6.2 RTEP Baseline and Supplemental Upgrades – General Information*

The General Information page displays details about all upgrades that have charges to the selected search zone. This includes both baseline and supplemental upgrades in a single list.

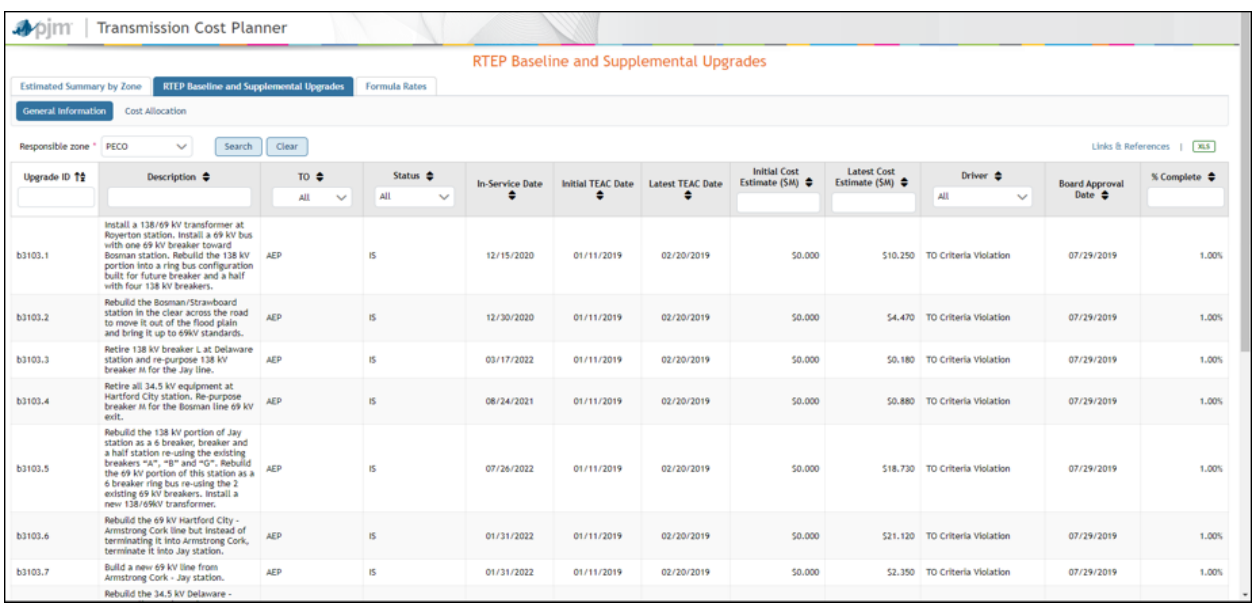

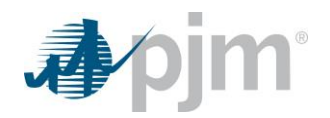

## <span id="page-14-0"></span>*6.3 RTEP Baseline and Supplemental Upgrades – Cost Allocation*

The Cost Allocation page displays allocation percentages, estimated annual revenues, and estimated monthly charges for upgrades that have charges to the selected search zone. The page includes separate lists for baseline upgrades and supplemental upgrades. The user can switch between the two lists by changing the 'Upgrade type' selection shown next to the search fields.

For baseline upgrades, the cost allocation list includes several 'Schedule 12' related fields that describe the type of allocations for each upgrade. The column labeled 'Allocation (Non-Load-Ratio-Share)' displays allocation percentages that are individually assigned for each zone that is charged for the upgrade. The column labeled 'Allocation (Load-Ratio-Share)' displays load ratio percentages for all upgrades that include such type of cost allocations. Upgrades with a 'Schedule 12 Section' of '(b)(i) Regional Facility' and some upgrades with a 'Schedule 12 Allocation Type' of 'Multi-Driver' include load ratio cost allocations. When shown, the load ratio allocations are all the same as the load ratio share for a zone is the ratio of its peak load to the total peak loads for all PJM zones.

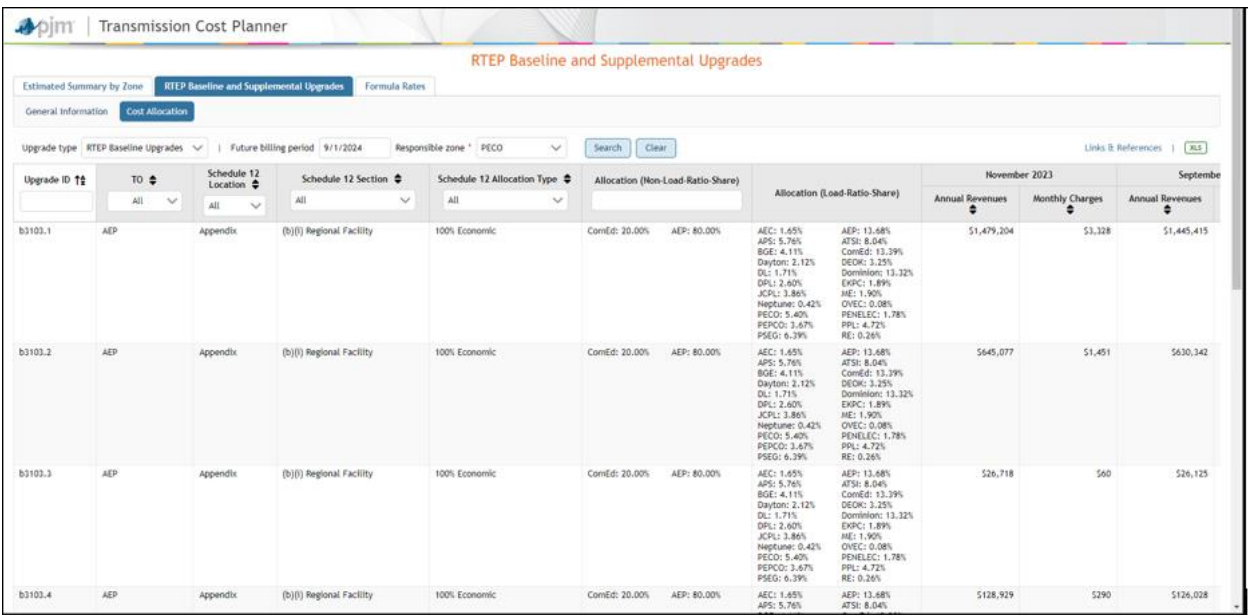

The list for supplemental upgrades includes fewer columns. These types of upgrades do not have the schedule 12 cost allocation values. They are always implicitly 100% allocated to the zone where the upgrade is located.

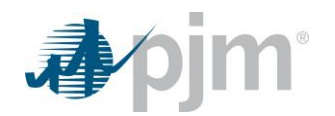

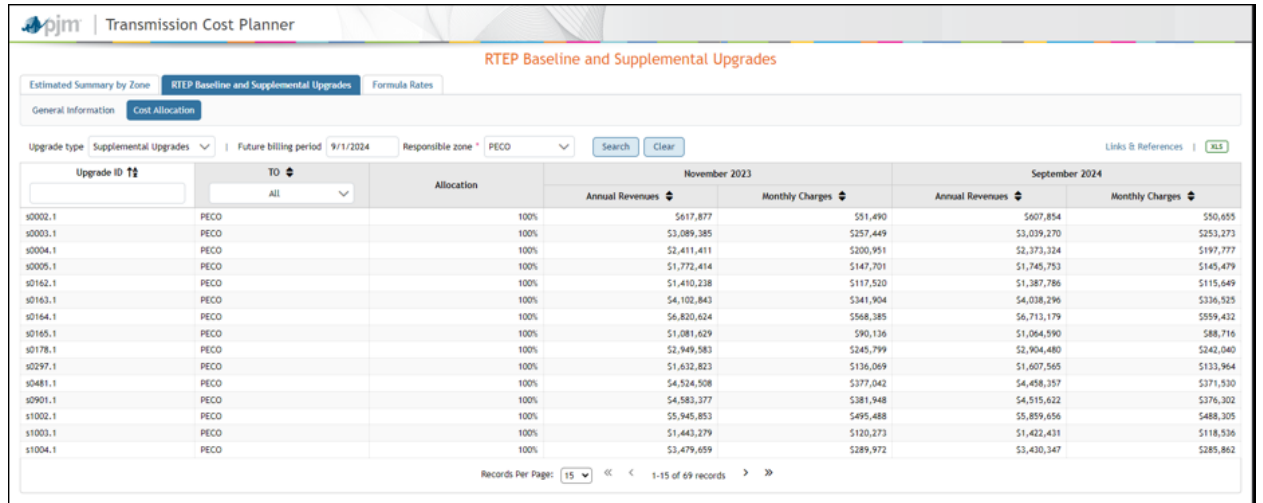

Each list includes a column showing the current annual revenue requirement (labeled 'Annual Revenues') for each upgrade, as well as the estimated monthly charges to the selected search zone. If the user selected a future billing period, additional columns are displayed containing the annual revenue requirement and expected charges for that future billing period.

# <span id="page-15-0"></span>*6.4 Formula Rates – Planning Formula Rates*

This page displays formula rate information that is relevant to the PJM planning department, some of which is used by the TC Planner application to calculate annual revenue requirements and estimated monthly charges. The application uses the rate period (range of dates), useful life, and carrying charge in the computations. All other fields are for informational purposes only.

By default, the formula rate list shows all planning formula rates for the current rate year. For transmission owners whose rates start in January, this includes their rates for the current calendar year. For transmission owners whose rates start in June, this includes whichever rates are currently effective for that transmission owner. If the current date is before June 1, the rate is the rate that started in June of the prior year. If the current date is on or after June 1, the rate is the rate that started in June of the current year.

To show rates for different rate years, the user can choose different options in the 'Rate Year' search field. The list of search options includes all rate years for which rates are defined in the system. Rates starting in January and June are listed separately in the options list. This allows users to display only January rates or only June rates.

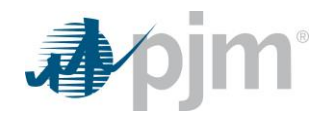

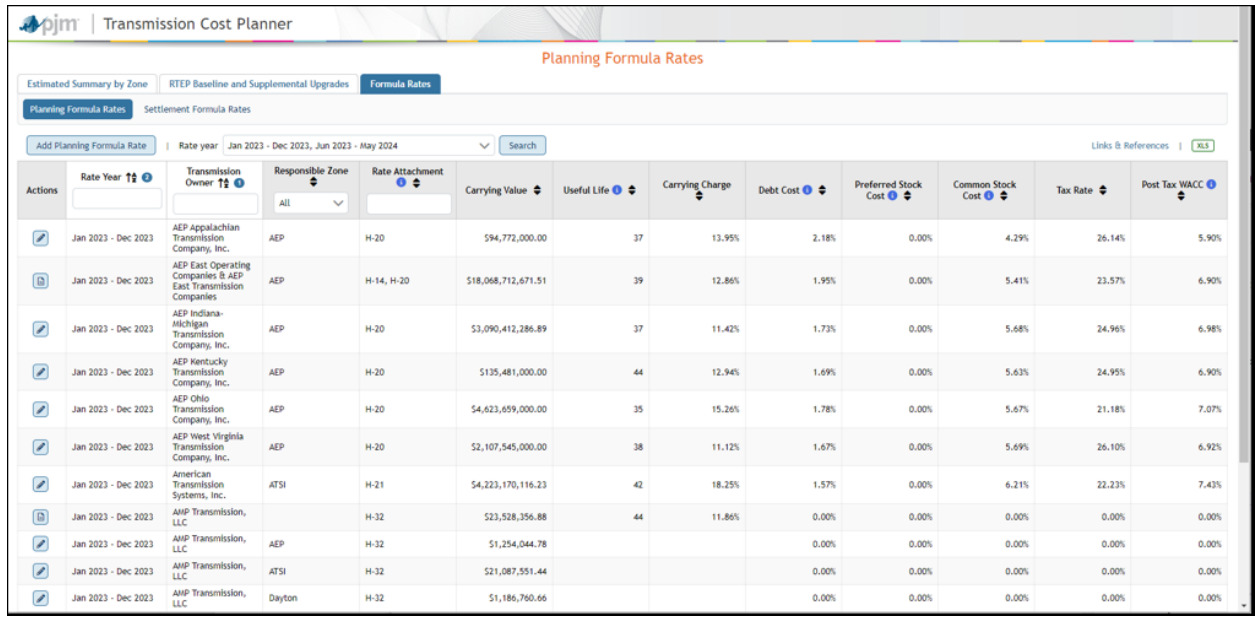

## <span id="page-16-0"></span>**6.4.1 Create a New Formula Rate**

Users with the 'TC Planner Read/Write' role are able to create new planning formula rates for certain transmission owners. An application administrator sets up which transmission owners that users from a given Account Manager account (company) can edit. Effectively, users with this permission can create rates for their own company.

To create a rate, click on the 'Add Planning Formula Rate' button. This opens a new screen where the user can enter formula rate data.

In the formula rate data entry screen, the user must first select a Transmission Owner and Zone from the select list at the top of the screen. The list of available values includes all combinations of TO and Zone for which the user is permitted to create formula rates. Once a TO and zone is selected, the following read only fields are populated with information about the selected value: Transmission owner name, Transmission owner zone, Rate type, and Attachment H#.

Once a transmission owner and zone are selected, the user must enter a Rate Year for which the new rate will be effective. The list of values for rate year includes the current rate year and the next two rate years, but then excludes any rate years for which the TO and zone already has a rate. This prevents a user from creating a second rate for the same TO, zone and rate year. If rates have already been created for the current year and each of the next two years, the list includes the next rate year for which there is no rate in the system.

The user must then enter a value for the rate filing link as well as each of the formula rate data fields. The rate filing link is supposed to be a URL to where the formula rate information is posted on PJM.com. Each of the formula data fields is mandatory except for 'Total transmission carrying value' and 'Estimated useful life of projects'. The carrying value and useful life fields are only mandatory if a prior rate for the same TO and zone specified a value for that field. If the prior rate has no value, then the field is optional. When no value is entered for one of these optional fields, the application uses the PJM average for calculations. Once a value is entered

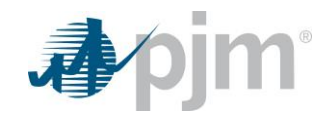

for one of these rate fields, it will be mandatory from that point forward. For example, if the 2023 rate for a TO/zone has no value for useful life, then the useful life for that TO/zone is optional for 2024. If a useful life value is entered for that TO/zone's 2024 rate, then the useful life will be mandatory when the time comes to enter the 2025 rate information.

For each formula value on a formula rate, the screen includes an associated 'value reference' field. The value reference fields are much like comments that are intended to state where to find the formula value in the filing documentation. For planning rates, the value reference fields are all optional. The value reference fields are not shown in the table that lists formula rate values, but they are included in the Excel download that is available for the formula rate list.

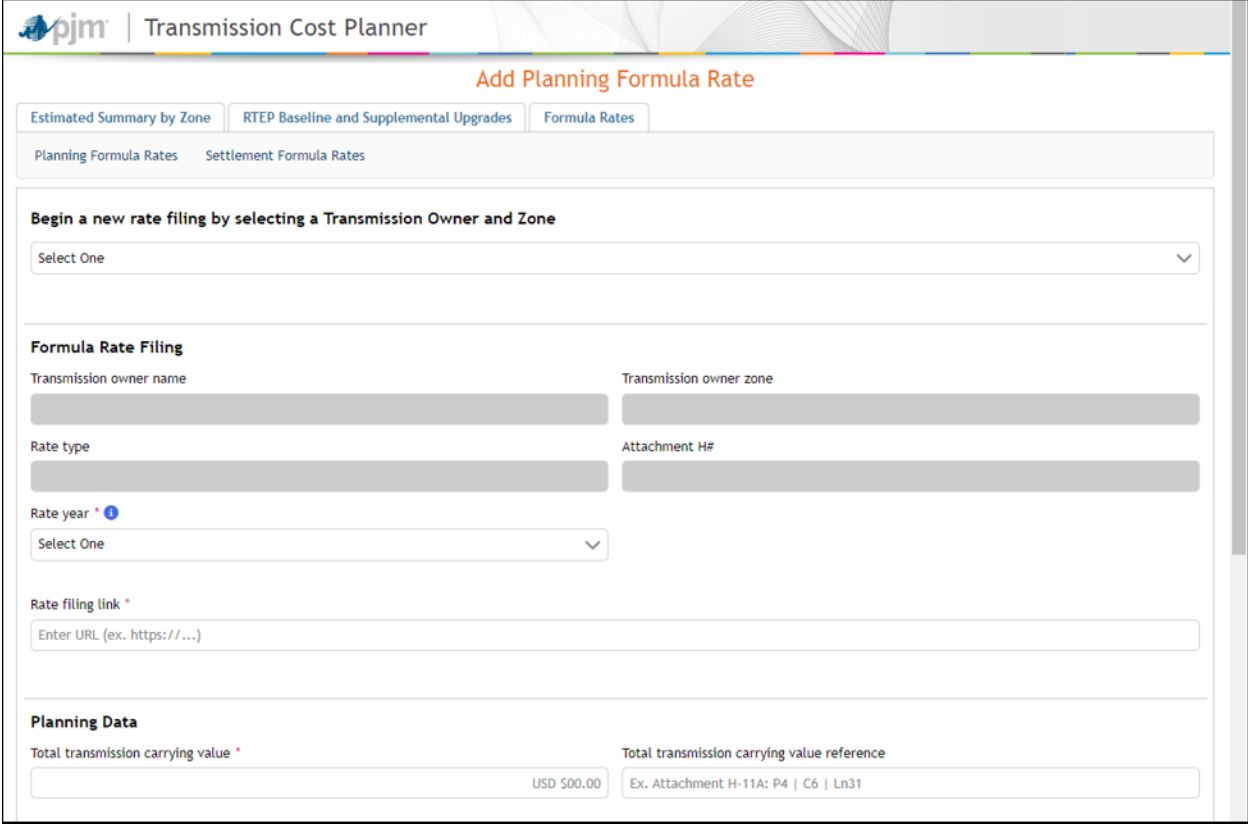

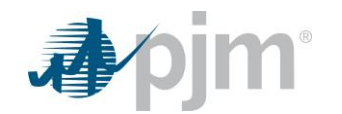

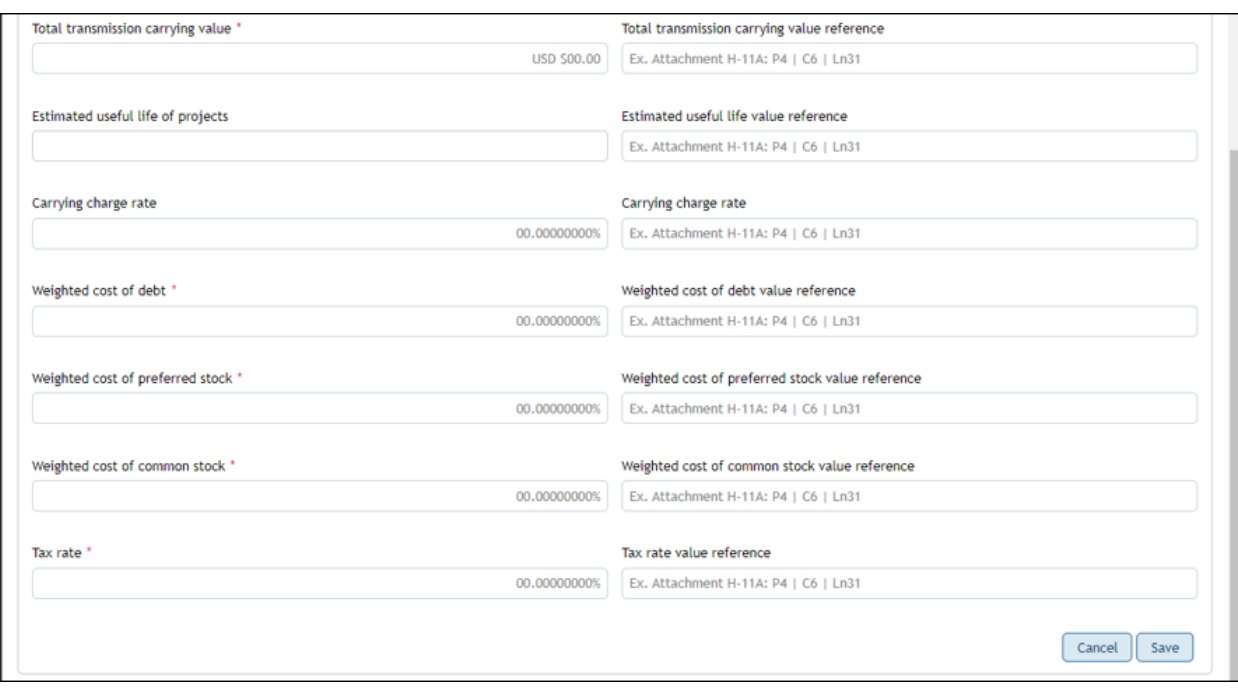

#### <span id="page-18-0"></span>**6.4.2 View or Edit Rate Details**

The Actions column in the rate table includes one of two buttons depending on the user's permissions. If the user is permitted to edit rates for the rate's transmission owner, an edit button is shown, otherwise a view button is shown. Users are permitted to edit rates for the same transmission owners for which they are permitted to create new formula rates.

Either button navigates to a page with details about that formula rate. If the user is permitted to edit the rate, some fields are editable and if the user is only permitted to view details then all fields are disabled. The view/edit screen is the same as the screen for creating new rates except there is no field to select a Transmission Owner and zone, and the user is not allowed to change the rate year.

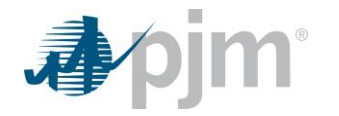

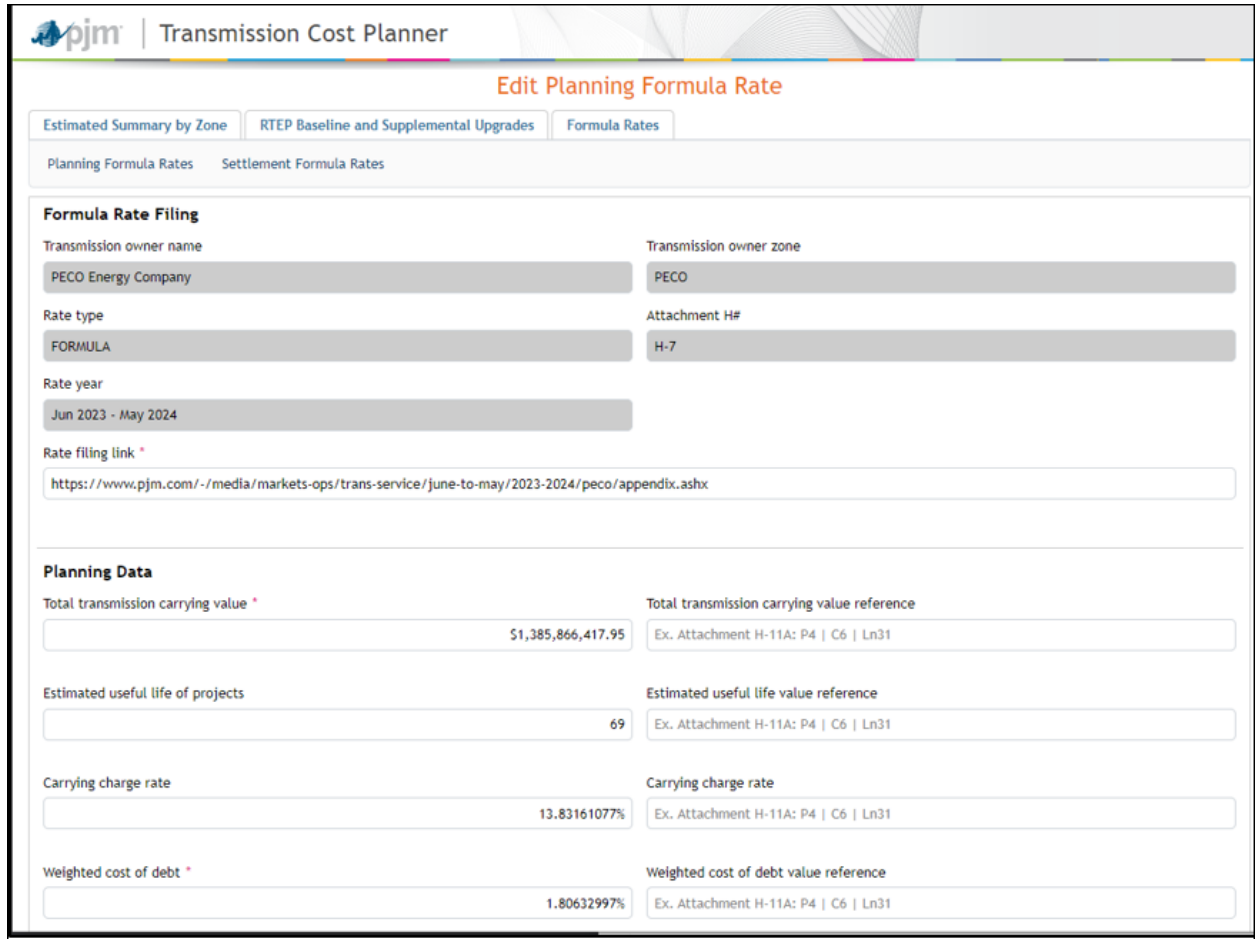

## <span id="page-19-0"></span>*6.5 Formula Rates – Settlement Formula Rates*

This page displays formula rate information that is for the PJM settlement department, none of which is used by the TC Planner application in its calculations. Settlement rates are included in TC Planner for informational purposes and as a means to allow stakeholder representatives to enter this data for the PJM settlement department.

By default, the formula rate list shows all settlement formula rates for the current rate year. For transmission owners whose rates start in January, this includes their rates for the current calendar year. For transmission owners whose rates start in June, this includes whichever rates are currently effective for that transmission owner. If the current date is before June 1, the rate is the rate that started in June of the prior year. If the current date is on or after June 1, the rate is the rate that started in June of the current year.

To show rates for different rate years, the user can choose different options in the 'Rate Year' search field. The list of search options includes all rate years for which rates are defined in the system. Rates starting in January and June are listed separately in the options list. This allows users to display only January rates or only June rates.

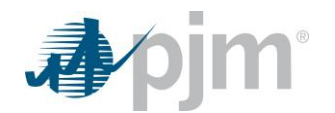

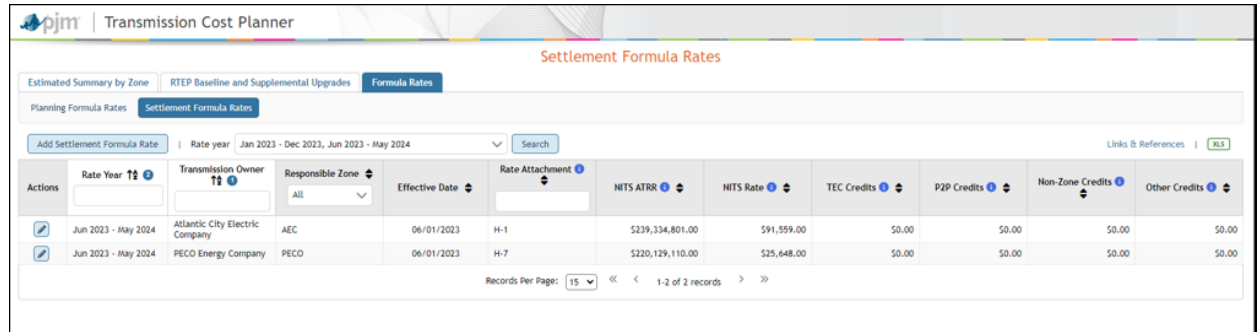

### <span id="page-20-0"></span>**6.5.1 Create a New Formula Rate**

Users with the 'TC Planner Read/Write' role are able to create new settlement formula rates for certain transmission owners. An application administrator sets up which transmission owners that users from a given Account Manager account (company) can edit. Effectively, users with this permission can create rates for their own company. Effectively, users with this permission can create rates for their own company.

To create a rate, click on the 'Add Settlement Formula Rate' button. This opens a new screen where the user can enter formula rate data.

In the formula rate data entry screen, the user must first select a Transmission Owner and Zone from the select list at the top of the screen. The list of available values includes all combinations of TO and Zone for which the user is permitted to create formula rates. Once a TO and zone is selected, the following read only fields are populated with information about the selected value: Transmission owner name, Transmission owner zone, Rate type, and Attachment H#.

Once a transmission owner and zone are selected, the user must enter a Rate Year for which the new rate will be effective. The list of values for rate year includes the current rate year and the next two rate years, but then excludes any rate years for which the TO and zone already has a rate. This prevents a user from creating a second rate for the same TO, zone and rate year. See the section below describing how to edit a rate for details on how to create a second rate for a TO/zone that is effective at a date other than the first day of the rate year. If rates have already been created for the current year and each of the next two years, the list includes the next rate year for which there is no rate in the system.

When a rate year is selected, the application automatically populates the 'Rate effective date' with the first day of the rate year. The effective date is not editable for new records.

The user must then enter a value for the rate filing link as well as each of the formula rate data fields. The rate filing link is supposed to be a URL to where the formula rate information is posted on PJM.com. Each of the formula data fields is mandatory.

For each formula value on a formula rate, the screen includes an associated 'value reference' field. The value reference fields are much like comments that are intended to state where to find the formula value in the filing documentation. For settlement rates, the value reference fields are all required. The value reference fields are

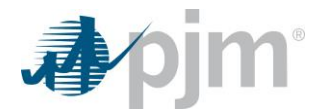

not shown in the table that lists formula rate values, but they are included in the Excel download that is available for the formula rate list.

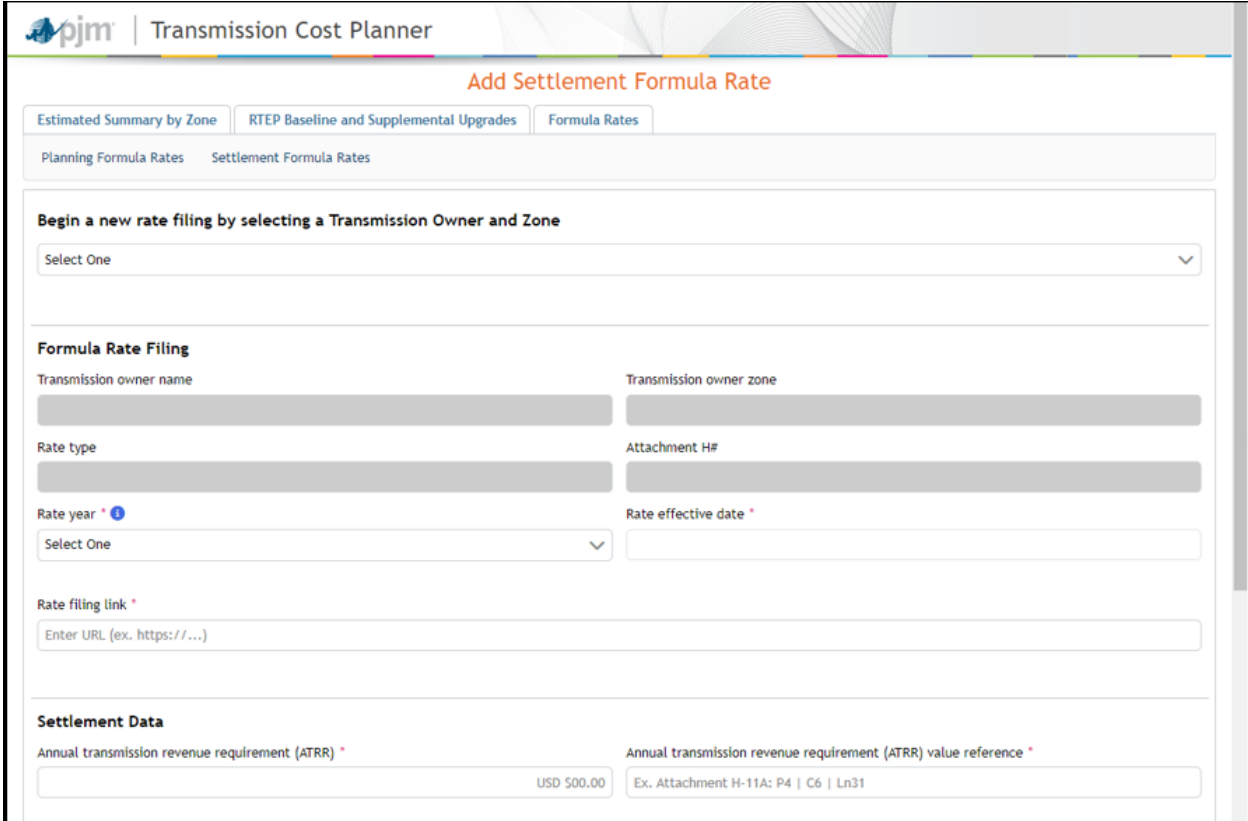

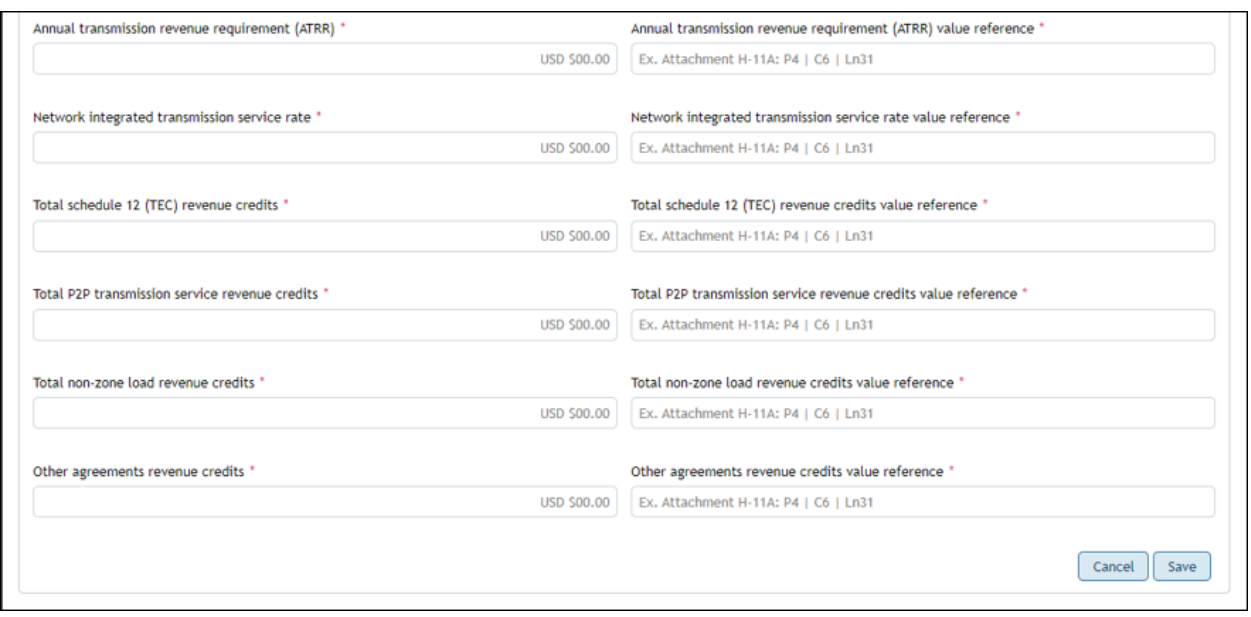

ľ

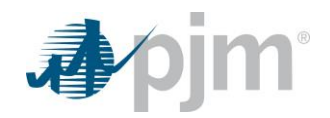

#### <span id="page-22-0"></span>**6.5.2 View or Edit Rate Details**

The Actions column in the rate table includes one of two buttons depending on the user's permissions. If the user is permitted to edit rates for the rate's transmission owner, an edit button is shown, otherwise a view button is shown. Users are permitted to edit rates for the same transmission owners for which they are permitted to create new formula rates.

Either button navigates to a page with details about that formula rate. If the user is permitted to edit the rate, some fields are editable and if the user is only permitted to view details then all fields are disabled. The view/edit screen is the same as the screen for creating new rates except there is no field to select a Transmission Owner and zone, and the user is not allowed to change the rate year.

When editing a settlement formula rate, users are allowed to change the effective date. Doing so, creates a new settlement rate for the same year as the original but effective on a different date. When a new rate for the same year is created, the table showing a list of rates for that year displays both rates.

A flow for managing settlement formula rates for a company whose rate year starts in January is as follows:

- A rate for a new year is created in October of the prior year. The effective date for this rate is Jan 1.
- After a new year starts, rates for the company are finalized. If there are any changes to the finalized rates, a user edits the existing rate and does not change the effective date so it remains Jan 1.
- At this point, the list of rates shows one rate for the company. That rate includes the updated values and is effective on Jan 1.
- Due to a FERC order, the rates for the company are required to change mid-year. In this example, the rate change must be effective on July 1.
- User edits the existing rate, setting new rate values and changing the effective date to July 1. This results in a new rate being created with the new values and new effective date.
- At this point, the list of rates shows two rates for the company. One rate is effective on Jan 1 and has the values that were effective on Jan 1. The second rate is effective on July 1 and has the updated values required by the FERC order.

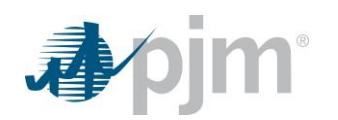

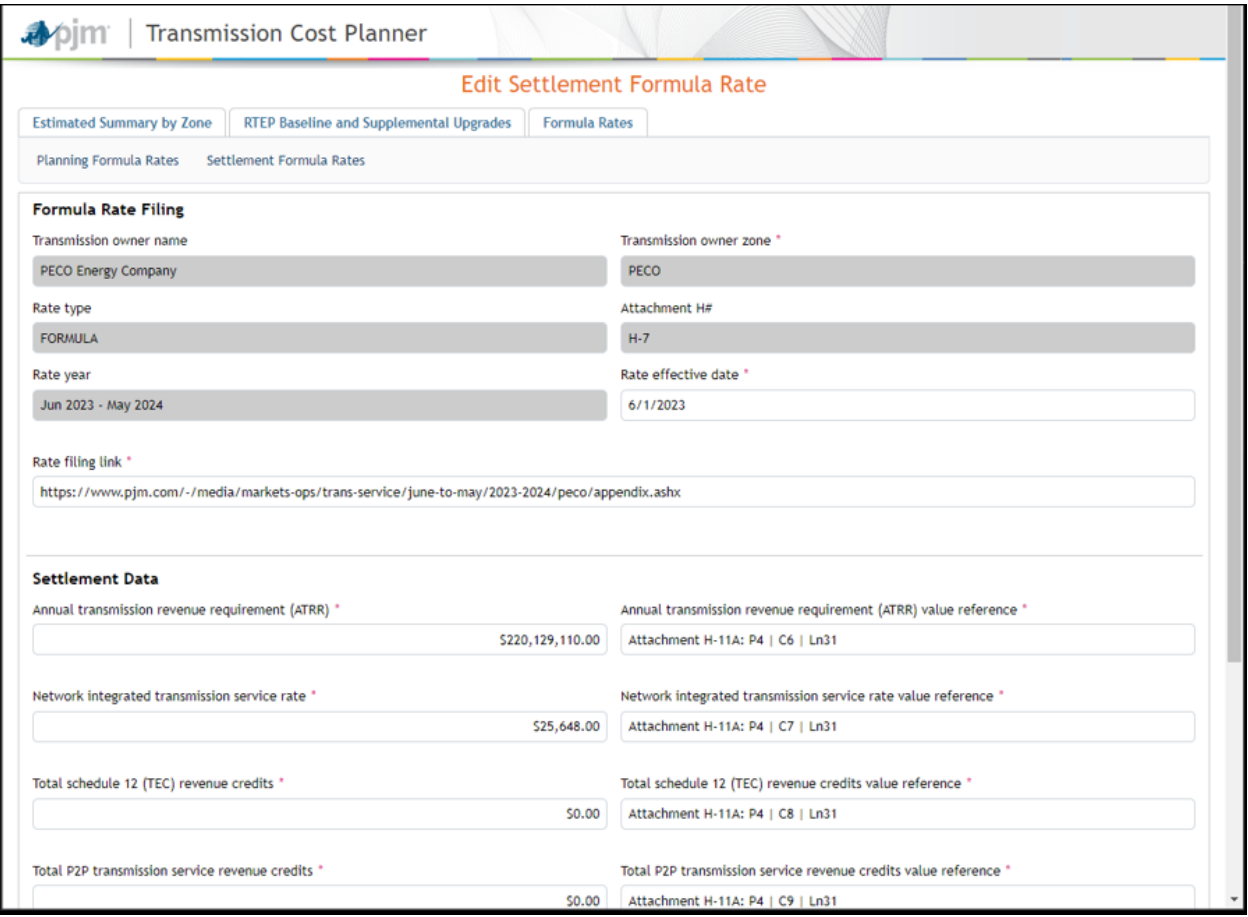